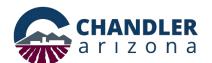

# Encroachment Permit Application Online Submittal Process

Go to: https://chandleraz.gov/clics/

Log in or register for an account:

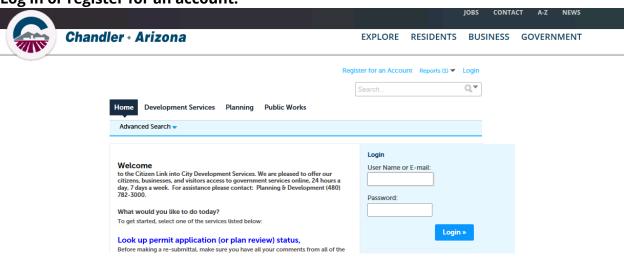

### Click on "Apply for a Permit/Plan Review:"

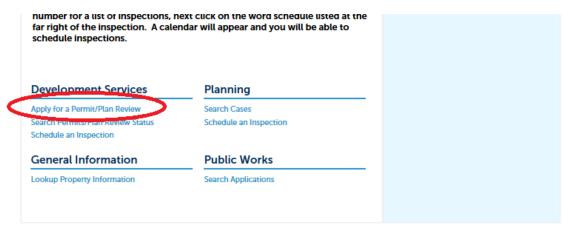

## To ensure plans are accepted, applicants are highly encouraged to read the requirements for an electronic application.

### Online Application

Welcome to City's Online Permitting System. Using this system you can create a permit, schedule inspections, and track the status of your application, 24-hours a day,

7 dave - Joek

Please "Allow Pop-ups from This Site" before proceeding. Click here for Electronic Submittal Requirements

Building remise

Use this option for the construction of buildings in the following areas:

- Fire resistance, life safety & means of egress
- Fire suppression system

- Structural system

- Barrier free accessibility
- Mechanical, plumbing, electrical systems
- Energy conservation

Mailing Address Mail Stop 405 PO Box 4008 Chandler, Arizona 85244-4008 Development Services Department Telecommunication & Utility Franchise Telephone (480) -782-3315 www.chandleraz.gov

Location 215 E. Buffalo Street Chandler, Arizona 85225 Page **1** of **9** 

### Next, please read the disclaimer and click "Continue Application:"

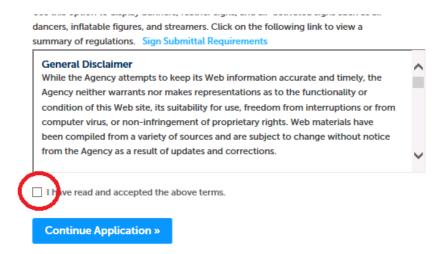

### Select Encroachment Permit then click "Continue Application:"

# Select a Record Type Choose one of the following available permit or plan review types. For assistance or to apply for a permit type not listed below please contact us at (480)782-3000. Please REGISTER FOR AN ACCOUNT prior to printing your permit. The Temporary Sign Permit must be displayed on dates listed on Permit. Failure to enter ALL dates INDIVIDUALLY invalidates the Permit. Search Development Services Building Permit Civil/Engineering Bencroachment Permit Plat Review Signs Temporary Sign Permit Continue Application >>

Input the Project Name and Project Description information, then click "Continue Application:"

### **Detail Information**

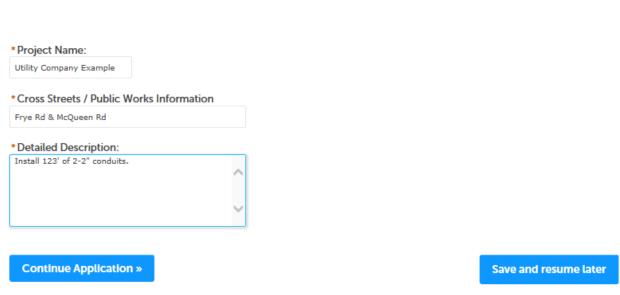

Next, enter the address for the work is occurring. For work in the right-of-way that is not associated with a specific project location or address utilize the closest address to the project or for annual blanket permits utilize 0 E Permit PI:

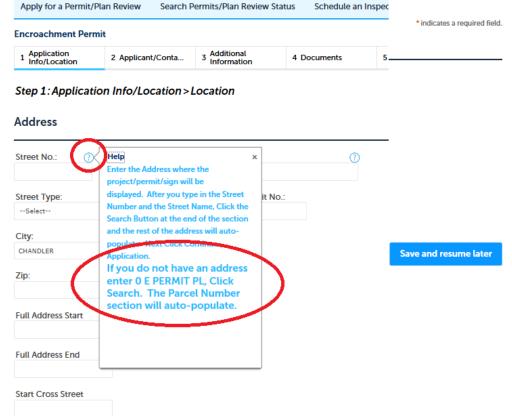

Less is better when it comes to this search screen as this search will only find official addresses already registered in the system. In this example only the Street Number and the first letter of the Street Name have been entered:

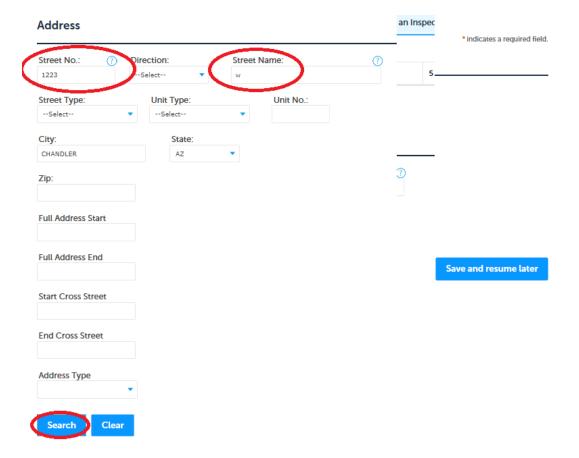

### Result example:

### Address Search Result List

### **Addresses**

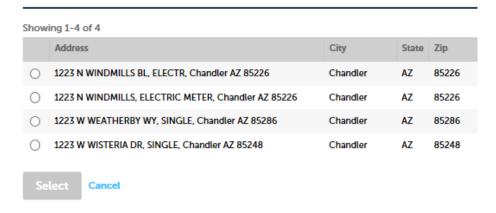

Selecting a location will automatically populate other fields:

### Address Search Result List

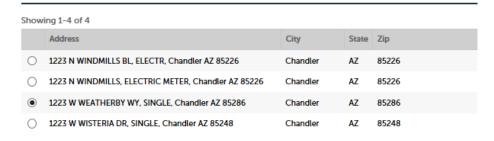

### **Associated Parcels**

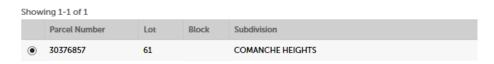

### **Associated Owners**

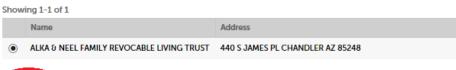

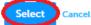

### Next scroll down and click "Continue Application:"

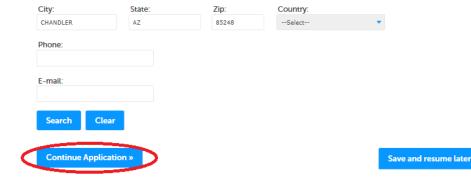

# Input Applicant Information by selecting, "Select from Account" or create a new applicant by selecting "Add New." Then click "Continue Application:"

Step 2: Applicant/Contacts > Applicant

\* indicates a required field.

Applicant

To add new contacts, click the Select from Account or Add New button. To edit a contact, click the Edit link.

Select from Account

Add New

Continue Application »

Save and resume later

### Select permit class type:

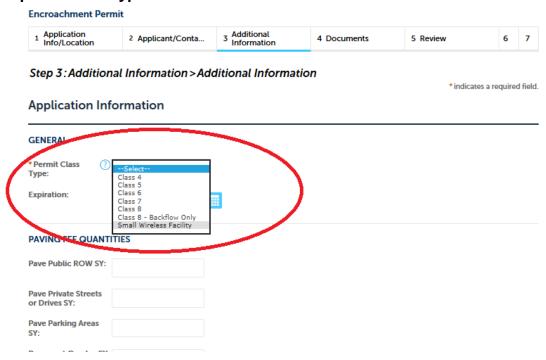

Class Type help can be found by clicking on the "?" to the left of the dropdown:

Application Information

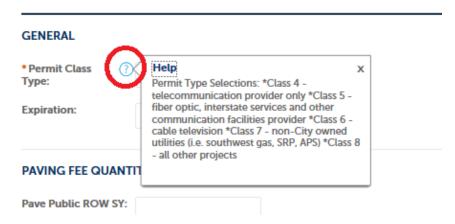

Next, enter ALL of the quantities for any and all work being performed in the rightof-way or in a utility easement. For a permit application to be considered complete, ALL construction and restoration quantities must be entered. Permits without quantities will not be accepted. Please pay attention to the units; some are in feet and others are in yards for example:

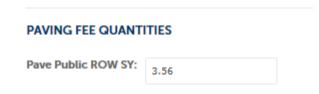

| Concrete Drive or<br>Alley Entrance EA:          | 1    |  |
|--------------------------------------------------|------|--|
| Concrete Curb and<br>Gutter LF:                  | 4    |  |
| Concrete Sidewalk<br>SQFT:                       | 16   |  |
| UTILITY FEE QUANTITIES                           |      |  |
| Utility Trenching in ROW or Easement LF:         | 16   |  |
| Utility Boring - Local<br>Street LF:             |      |  |
| Utility Boring -<br>Arterial or Collector<br>LF: | 107  |  |
| Utility Pavement Cut<br>SY:                      | 3.56 |  |
| Utility Service Drop<br>EA:                      |      |  |
| Utility Street Light<br>Pole EA:                 |      |  |
| Utility Vault EA:                                | 1    |  |
| Utility Pit SQFT:                                | 32   |  |

For long bores where the number of bore pits is not yet known or relief pits are going to be needed City staff will estimate a 2' wide by 4' long bore/relief pit for every 500' of boring unless those pits are shown on the plans.

Please note that ALL QUANTITIES ARE REQUIRED for the City of Chandler to be able to account for all work within the right-of-way and utility easements. So, even if a company has a franchise agreement that covers the payment of fees through another avenue such as a percentage of gross revenues all quantities must still be included.

After ALL quantities are input, click "Continue Application".

Next, upload project plans and any additional documents as applicable. Additional documents might be Encroachment Permit Application Supplemental Forms, Photos of the site – to include at least 3 angles with a cone showing where equipment is going, Letters of Authorization, Utility Pole Attachment Clearances, Geotech Reports, Structural Calculation, Title Work, etcetera.:

### 

Please note that only the work shown on the plan set is what is being permitted. For example, if the project includes an underground conduit portion and an aerial cable portion and that aerial portion is not included on the project plan set then that scope of work has not been permitted and the permittee could be subject to penalty fees or possibly permit revocations for performing work without a permit.

After all documents are uploaded, click "Continue Application."

Next, review the application, then please read and acknowledge the authorized agent, click "Continue Application." Otherwise, please contact the authorized agent and have them submit the permit application:

| I certify that I am an authorized agent or owner of the subject property; that I have read and understand accompany this application; that statements made as part of this application are true, complete and conknowledge; and that no material information has been omitted. By checking the box below, I understan electronically signing and filing this application. | rect to the best of my |
|----------------------------------------------------------------------------------------------------|------------------------|
|                                                                                                    | ~                      |
| By checking this box, I agree to the above certification.                                                                                                    | Date:                  |
| Continue Application »                                                                                                    | Save and resume later  |

Finally, applicants should receive confirmation that a permit application was received and a record number was issued. The record number will be on the bottom of the page in blue and is a link to be able to follow the status of the permit as it makes its way through the review process:

Step 3: Receipt/Record issuance

Submitted

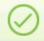

Your application(s) has been successfully submitted. Please print your record(s) and retain a copy for your records.

0 E PERMIT PL, PERMIT, Chandler AZ 85225

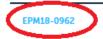

For any questions, please contact the Development Services Department or the Telecommunications & Utility Franchise Division at the number listed below.

Other documents related to right-of-way and utility work can be found on the Telecommunications and Utility Franchise web page:

<a href="https://www.chandleraz.gov/government/departments/development-services/telecommunications-and-utility-franchise">https://www.chandleraz.gov/government/departments/development-services/telecommunications-and-utility-franchise</a>
and the

**Development Services web page:** 

https://www.chandleraz.gov/government/departments/development-services